# **Welcome to Peer Review**

**Below are some helpful hints to help you get through the peer review process.** If your firm no longer does work that requires a peer review, please contact the GSCPA Peer Review Coordinator, Laura Harrison at 404-504-2958 or [lharrison@gscpa.org](mailto:lharrison@gscpa.org) to resign your firm from the program.

- **1. CPE class** Upcoming Peer Review: Is Your Firm Ready?
	- a. June 18, 2019 The GSCPA has an in-person class (which I will be attending) [Click this](http://www.gscpa.org/public/catalog/coursedetails.aspx?courseID=1906002)  [Link to Register](http://www.gscpa.org/public/catalog/coursedetails.aspx?courseID=1906002)
	- b. On demand The AICPA has a self-study version of this class (in case you can't make it to Atlanta in June) [Click Here For Information](https://www.aicpastore.com/AuditAttest/PeerReview/upcoming-peer-review--is-your-firm-ready-/PRDOVR%7EPC-731690/PC-731690.jsp)
- **2. PRIMA is the AICPA's peer review website** everything concerning your peer review will go through this website. Please check for emails from PRIMA starting six months before your peer review due date. The PRIMA website is located at: [https://prima.aicpa.org](https://prima.aicpa.org/) **Use the same user name and password you use for the AICPA website –** *if you need help with your password contact AICPA Member Services at 888-777-7077.*
	- a. **PRIMA Notifications** When you have items to complete in PRIMA, you will receive an email notification from prima@aicpa.org, instructing you to log into PRIMA. For descriptions of the "Home" tab navigation, see [Navigating Firm Home Screen In PRIMA](https://prima.aicpa.org/prweb/sso?pyActivity=@baseclass.KMDisplayHelpPortal&KMHelpSiteName=Administrator%20Helpsite&FromWSS=true&ArticleID=KC-228)
	- b. **Action Items** On the home page, also known as your dashboard, you will find the "Action Items" section. Items that you need to complete will be listed under "Action Items."
	- c. **PRIMA Help Articles** The AICPA Peer Review Program has developed a knowledge base for PRIMA users that contains help articles with PRIMA user instructions and information. These articles include screenshots as well as short demonstration videos. The help site can be accessed from the orange "Help" link in the top right corner of the PRIMA home page.

# **3.** Filling out your firm's **Peer Review Information (PRI)**

Once prompted in PRIMA to complete the Peer Review Information form, perform the following steps:

Under **Action Items**, click the Peer Review Information (PRI) **Case ID**.

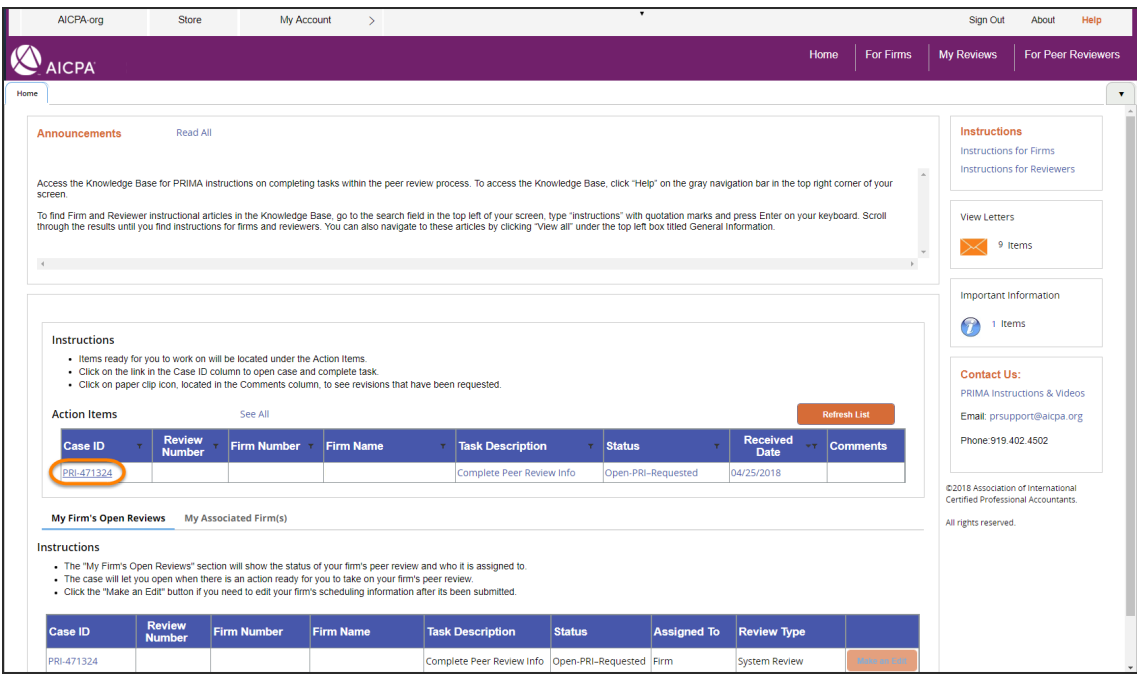

## Review **Introduction** and click **Next**.

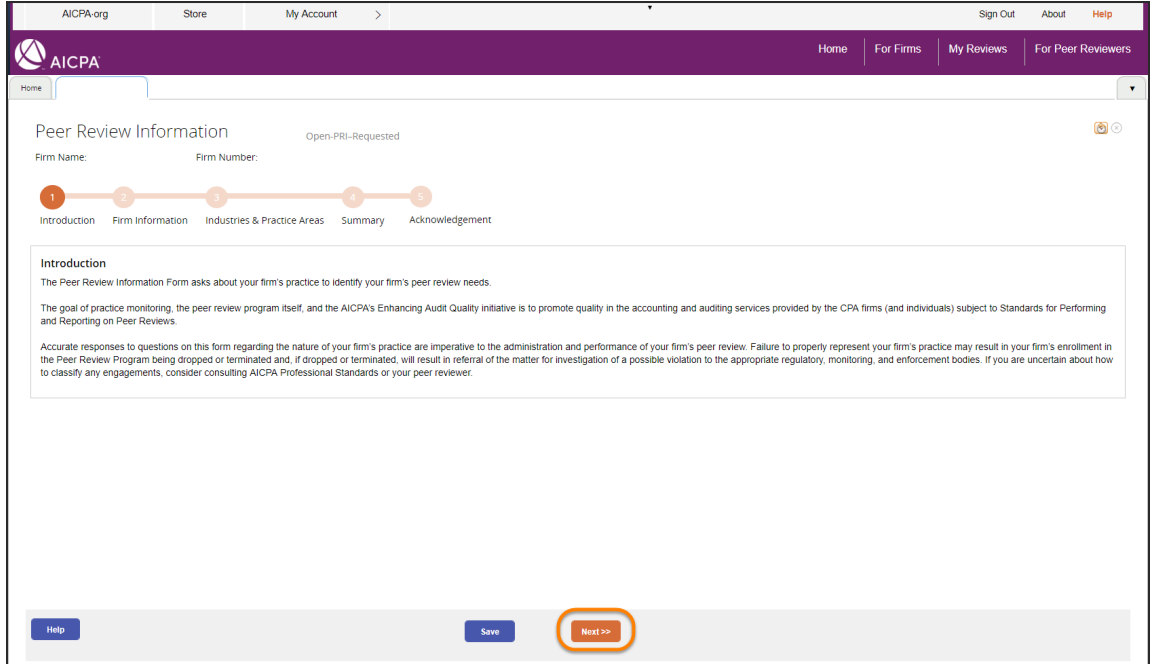

Review **Firm Information**. Update details, if needed.

**Note**: If the Managing Partner or Peer Review Contact is not visible and you are the managing partner, please send an email to [prsupport@aicpa.org](mailto:prsupport@aicpa.org) with your name and email address to update the information in PRIMA.

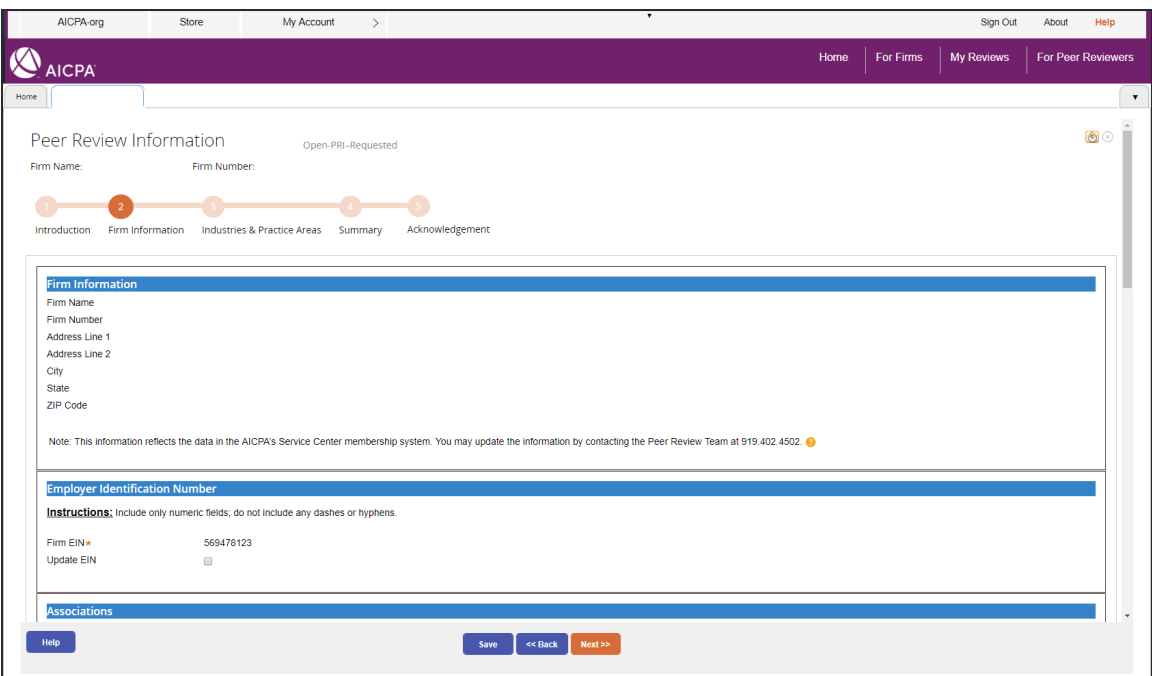

# Click **Next**.

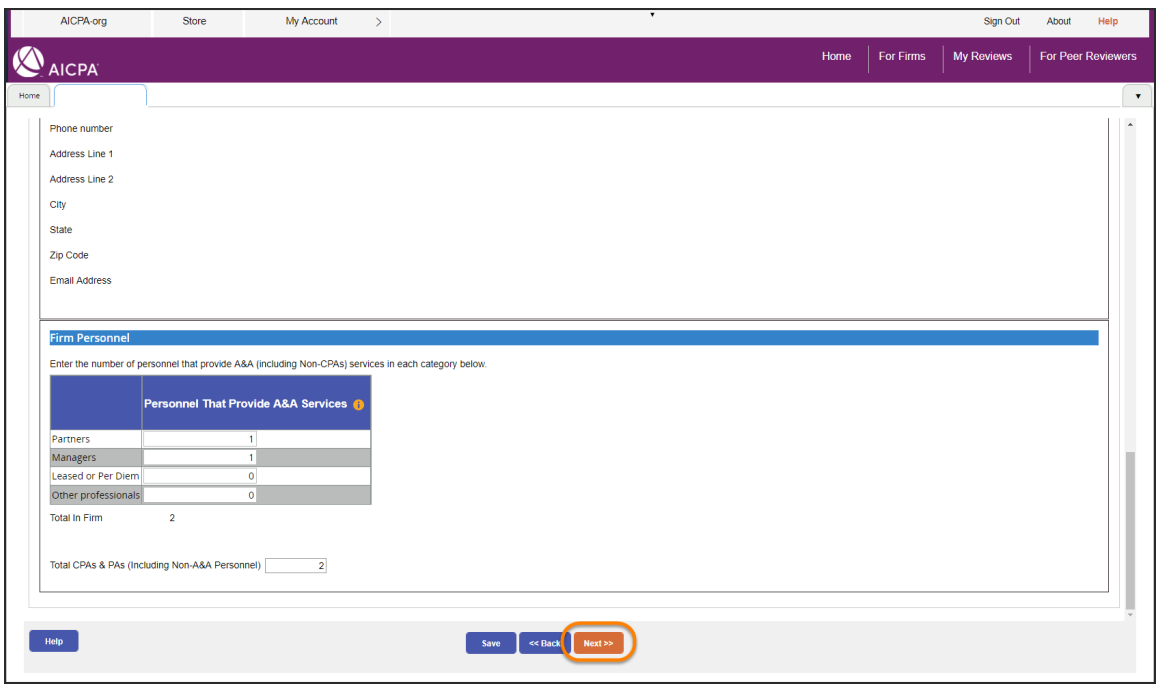

Review **Engagement Levels of Service To Determine Review Type**. Update your responses as necessary.

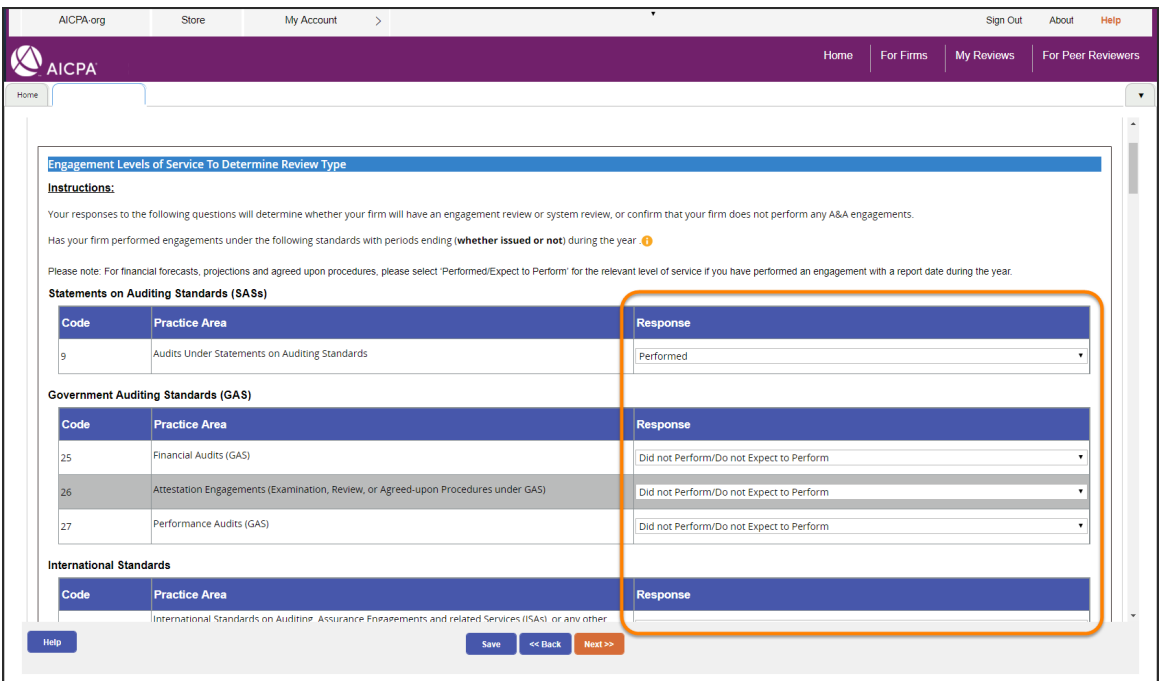

Review **PCAOB Reports** selections. Update your responses as necessary.

If your firm is not registered with the PCAOB, answer "No" to all questions. If your firm is registered with the PCAOB, using the categories on the Form 2 submitted to the PCAOB, indicate which services were provided with period ends during your peer review year.

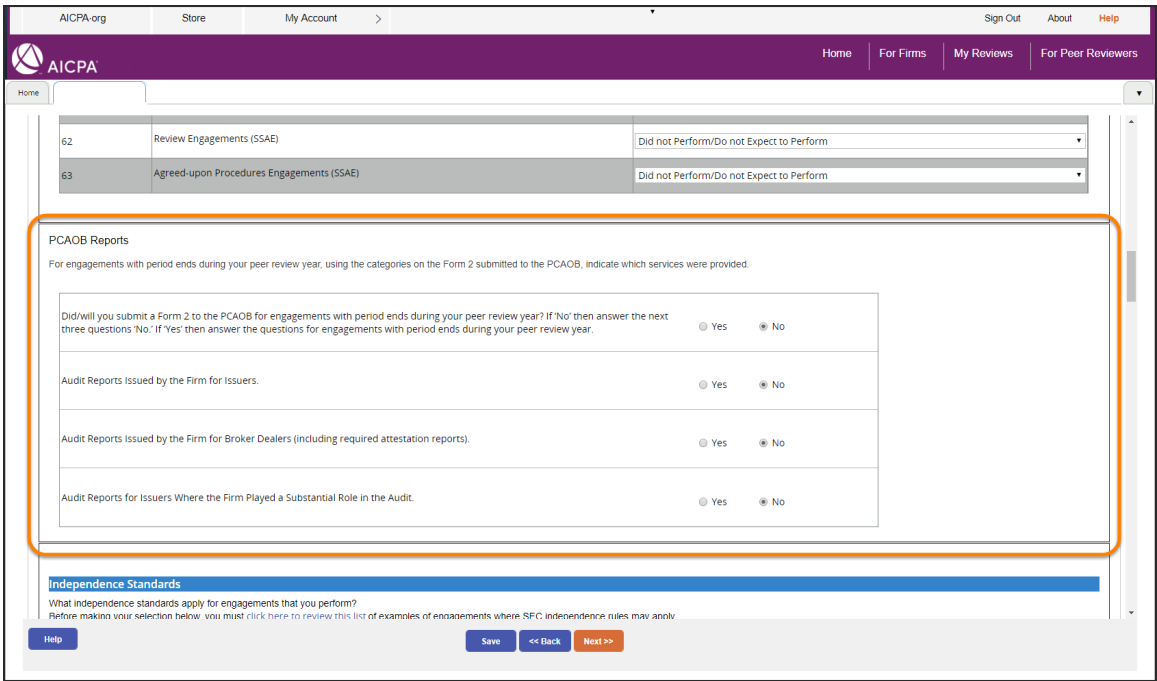

Review **Independence Standards**. Update your responses as necessary.

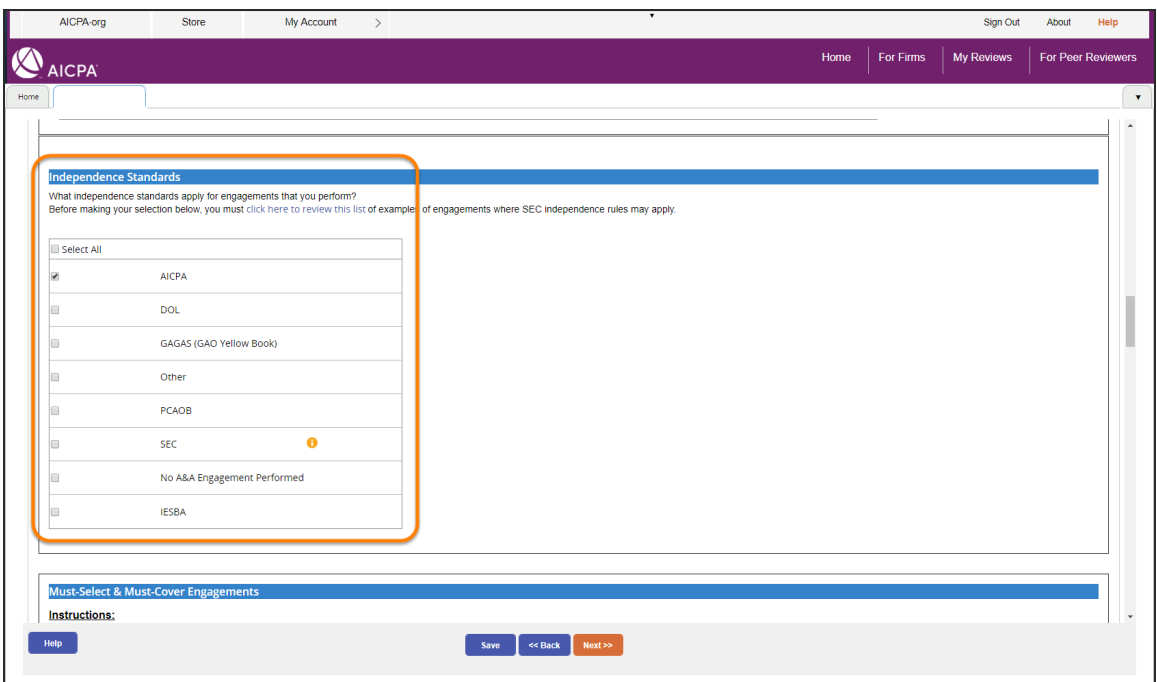

Review **Must-Select & Must-Cover Engagements**. Update your responses as necessary.

**Note:** If none are applicable to your firm, select **None of the Must-Select or Must-Cover Practice Areas/Industries Apply**.

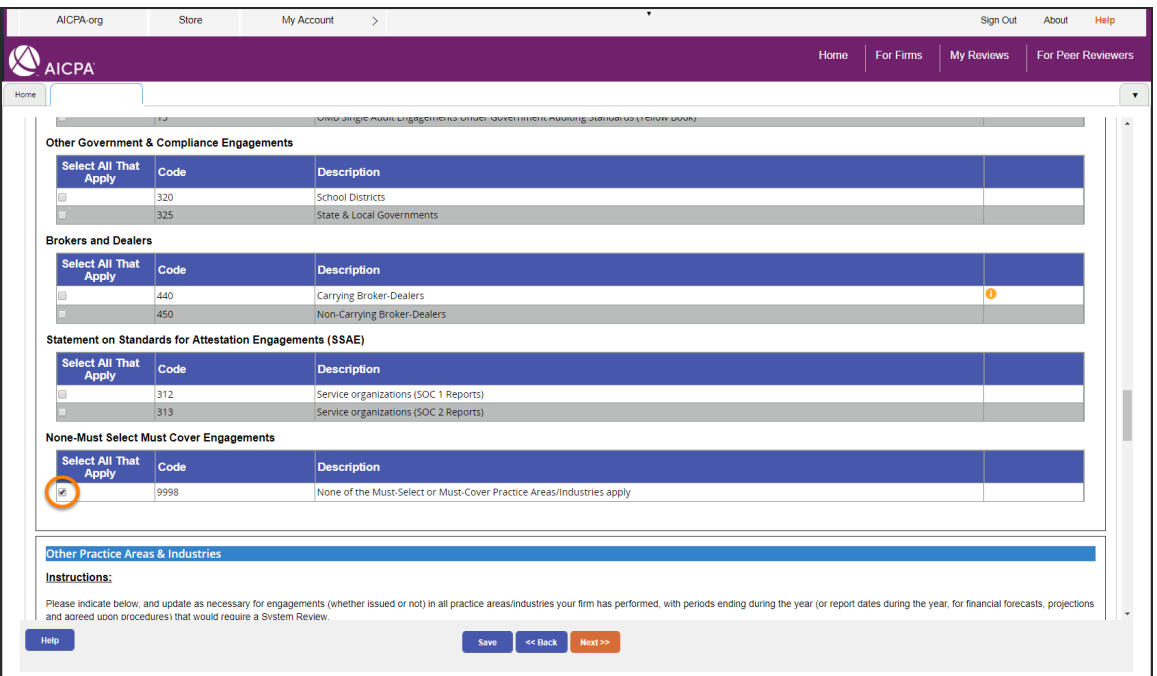

For Engagement Reviews, indicate if your firm is a provider of **Quality Control Materials**.

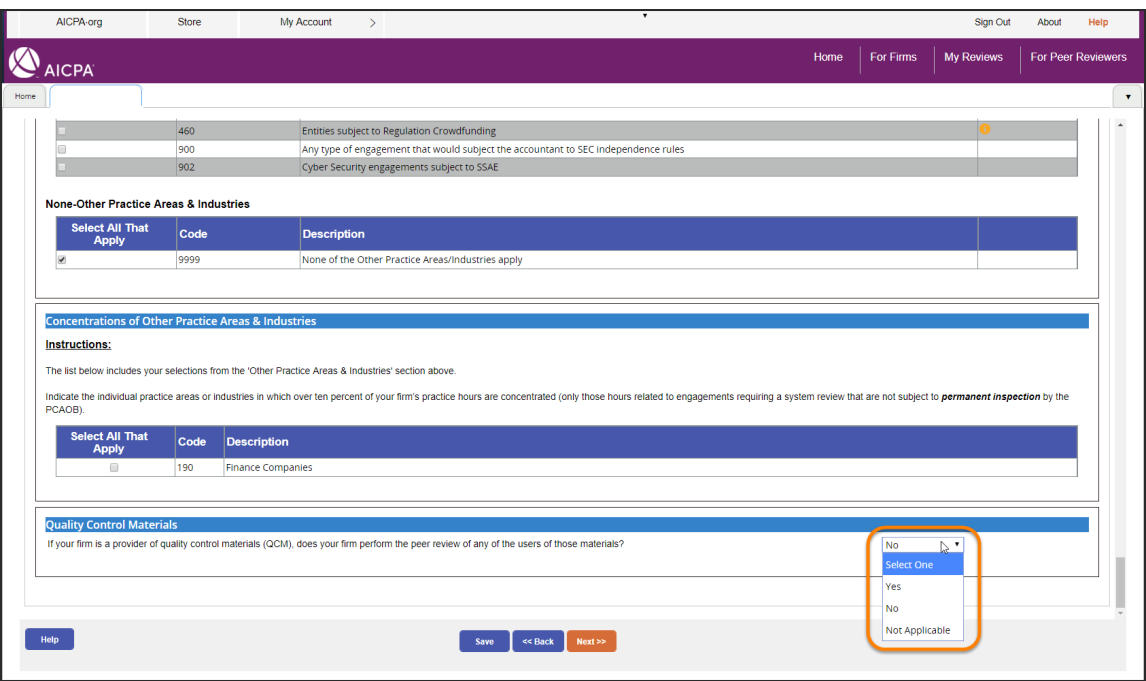

For System Reviews only, review the **Other Practice Areas & Industries** and select those applicable to the engagements that require your firm to have a System Review.

**Note**: If none are applicable to your firm, select **None of the other Practice Areas/Industries apply**.

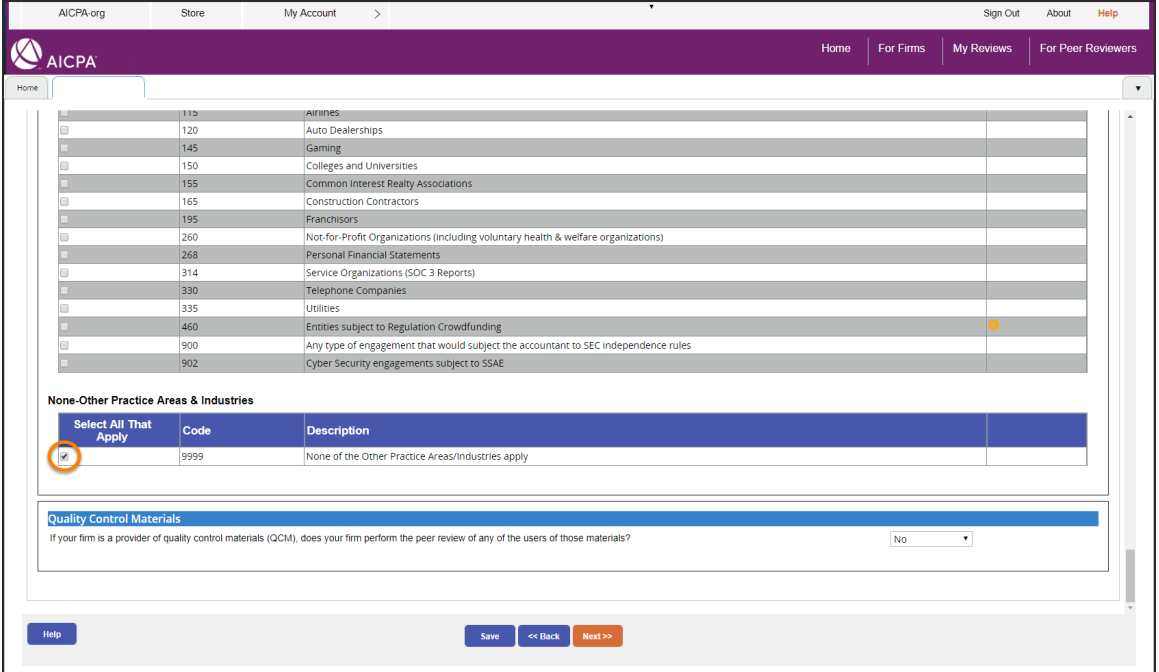

For System Reviews only, selections from the previous step are listed under **Concentrations of Other Practice Areas & Industries**. Follow the instructions to indicate the applicable concentrations, then indicate if your firm is a provider of **Quality Control Materials**.

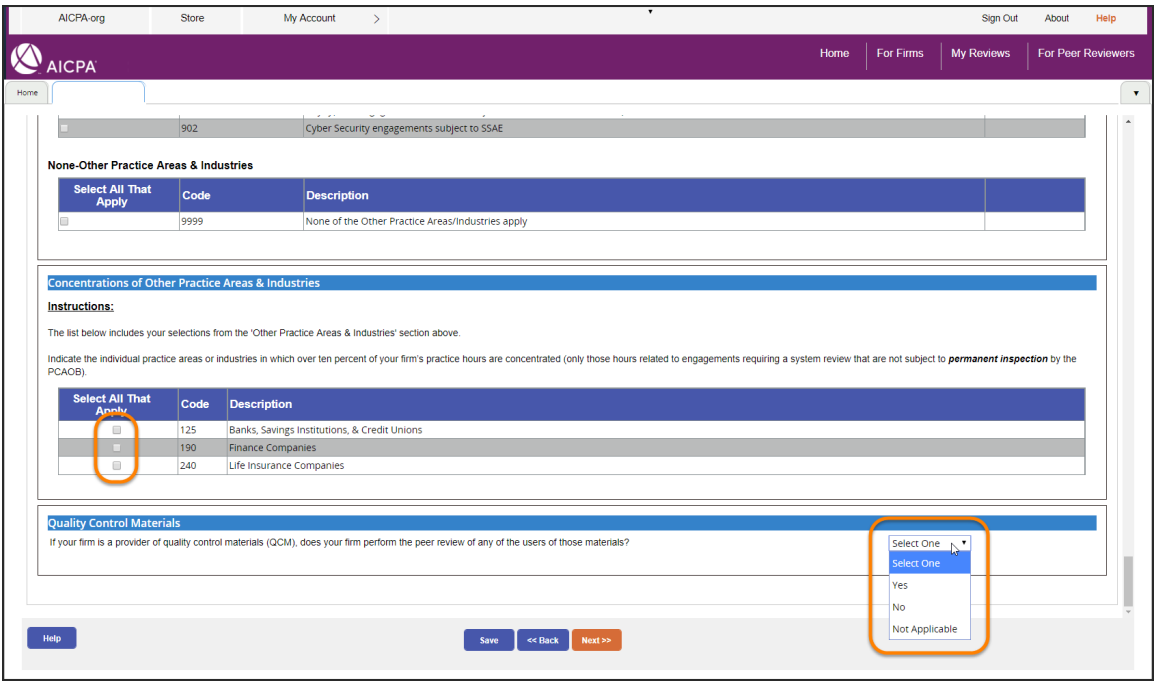

#### Click **Next**.

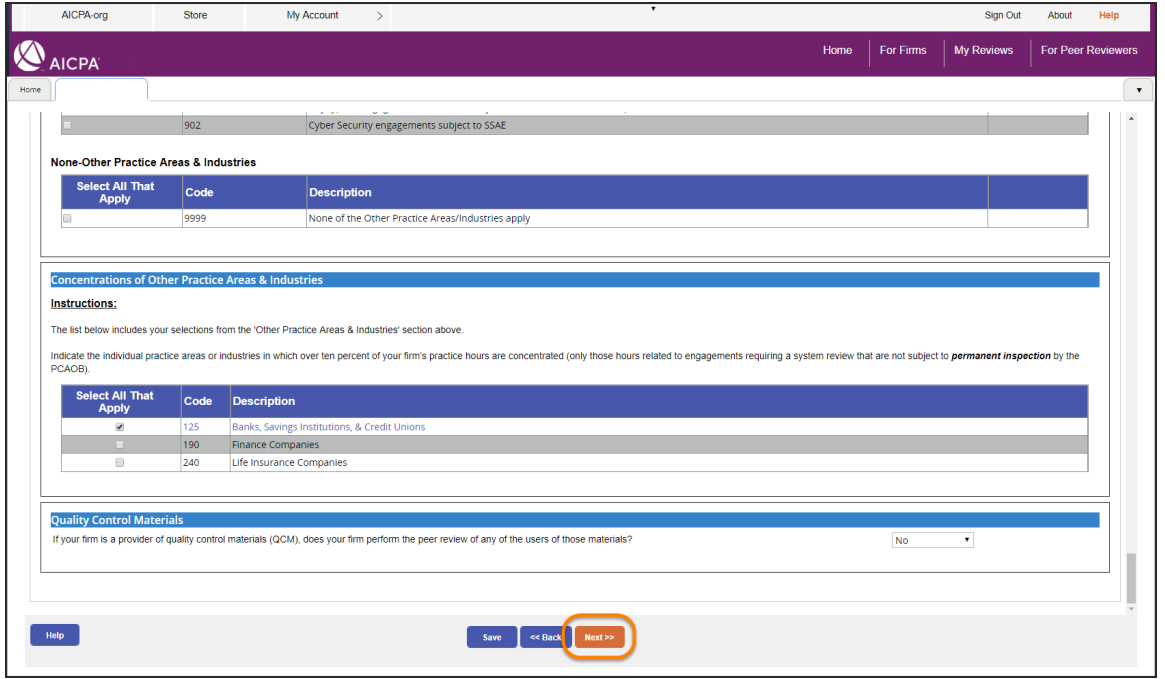

Review the **Summary**. To print the summary before submitting, click **Print**.

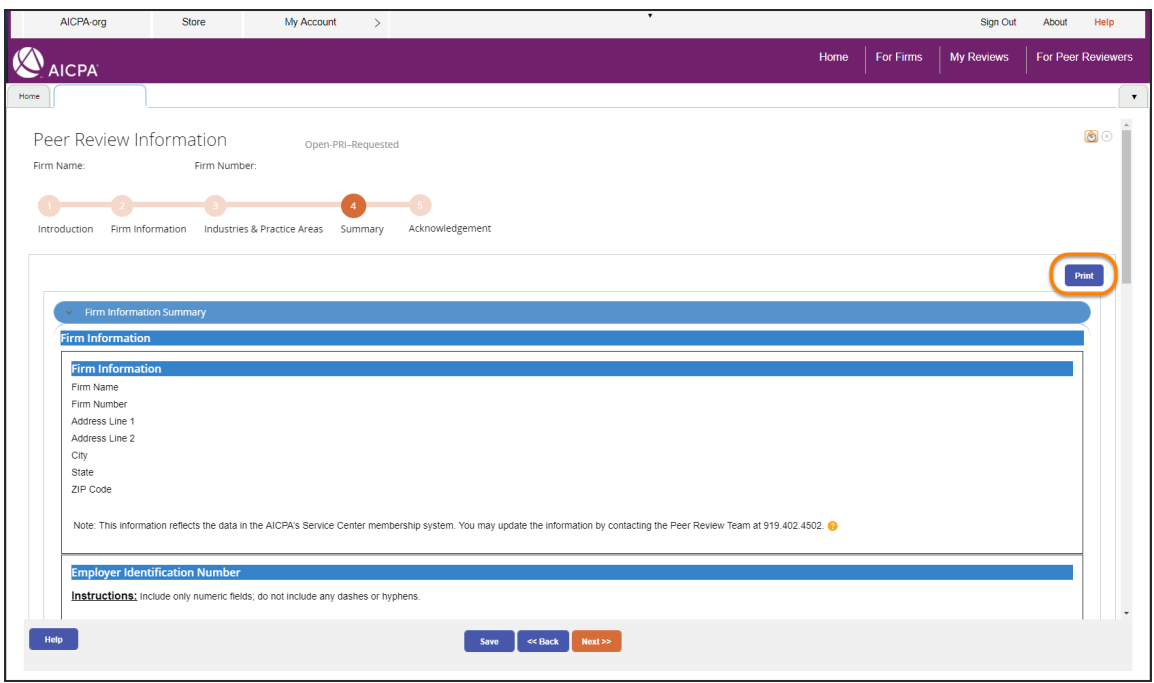

# Click **Next**.

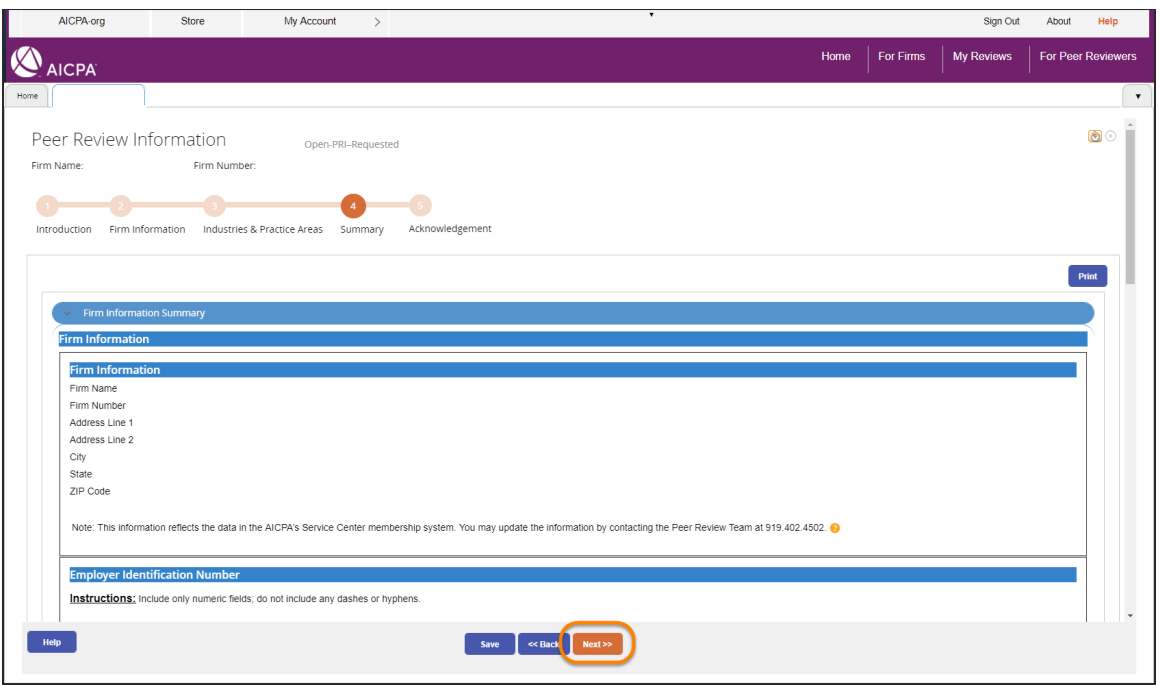

Select **Acknowledgements**.

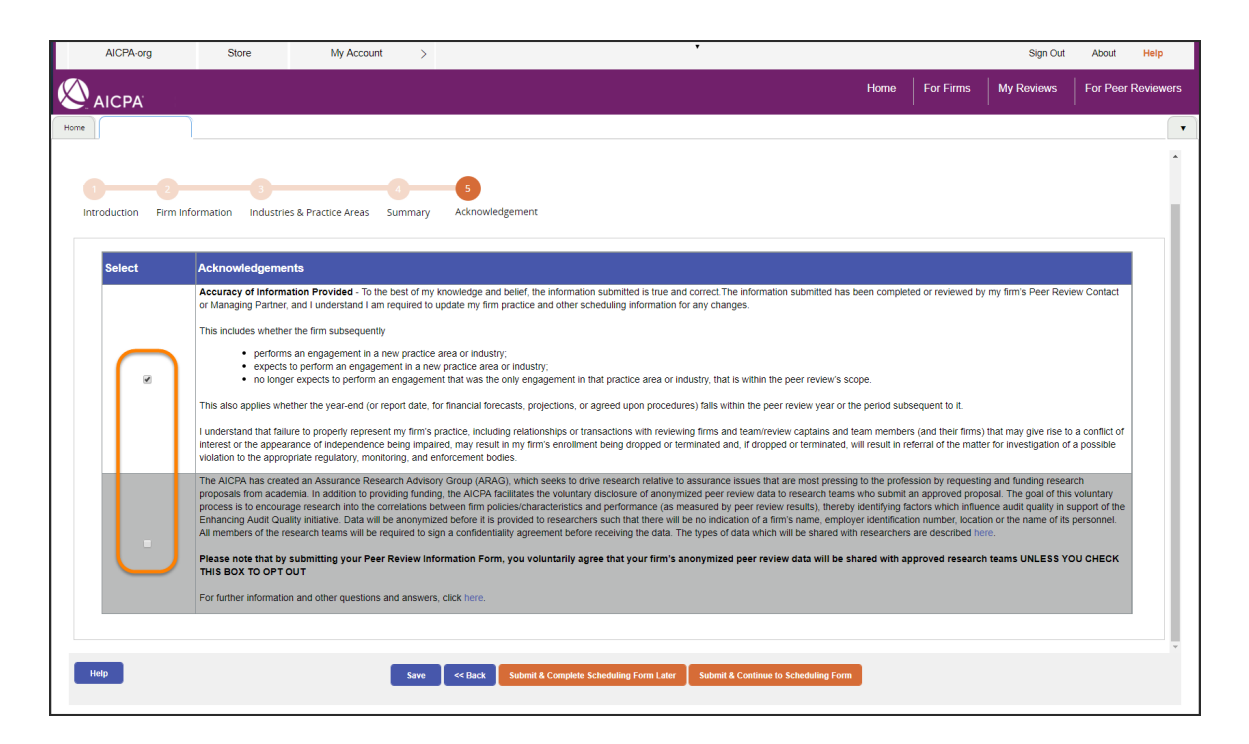

To submit the form and open the scheduling case so that you can select a reviewer, click **Submit & Continue to Scheduling Form**. To submit the PRI and complete scheduling later, click **Submit & Complete Scheduling Form Later**. A scheduling case will be added to the **Action Items** list on the **Home** tab.

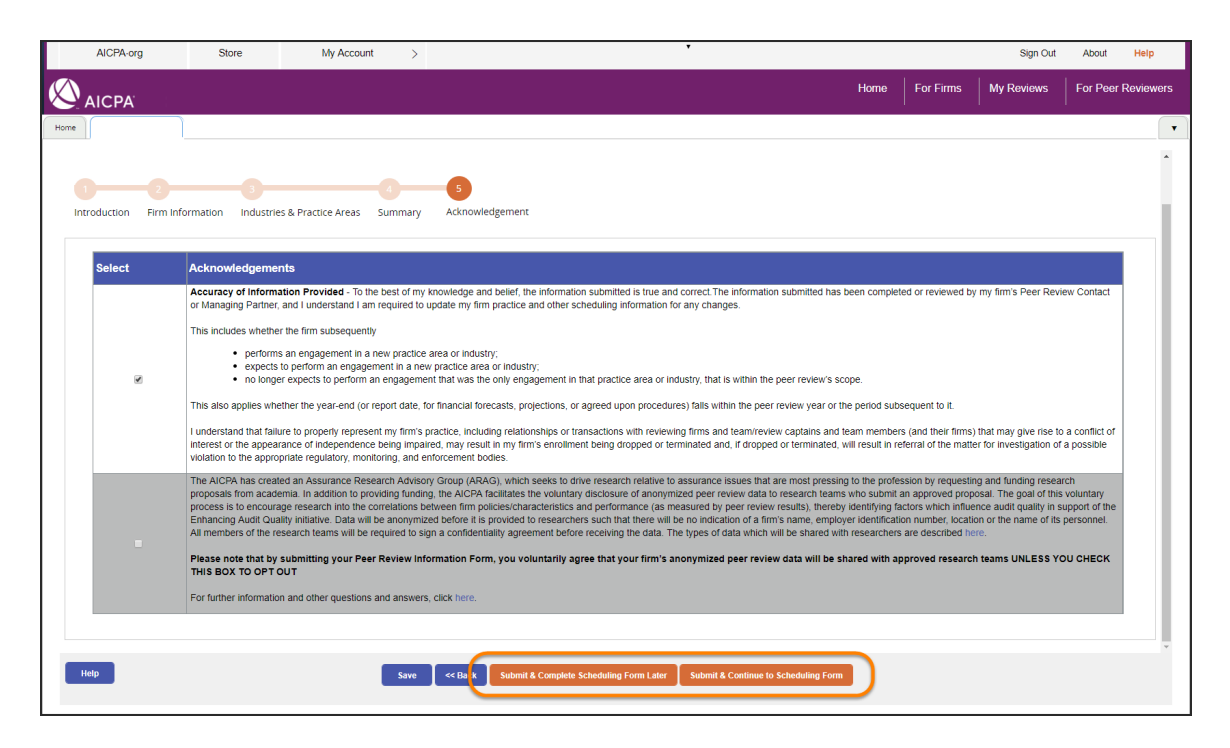

## **4. Scheduling**

- a. If you need to find someone to do your peer review you can go to this link to sear [https://peerreview.aicpa.org/reviewer\\_Search.html](https://peerreview.aicpa.org/reviewer_Search.html)
- b. Once you have the list of qualified reviewers (generated from the link above) you must reach out to the reviewers and have one of them agree to do your peer review **BEFORE** scheduling them in PRIMA. Reaching out to several reviewers on the list is encouraged – they all have different schedules and prices.
- c. Once you have picked a peer reviewer and your peer reviewer has agreed to do your review you need to go into PRIMA and schedule them. **DO NOT LET THE REVIEWER BEGIN WORK ON YOUR PEER REVIEW UNTIL THEY ARE SCHEDULE & APPORVED WITHIN PRIMA!** Here are the instructions on how to schedule the reviewer in PRIMA:

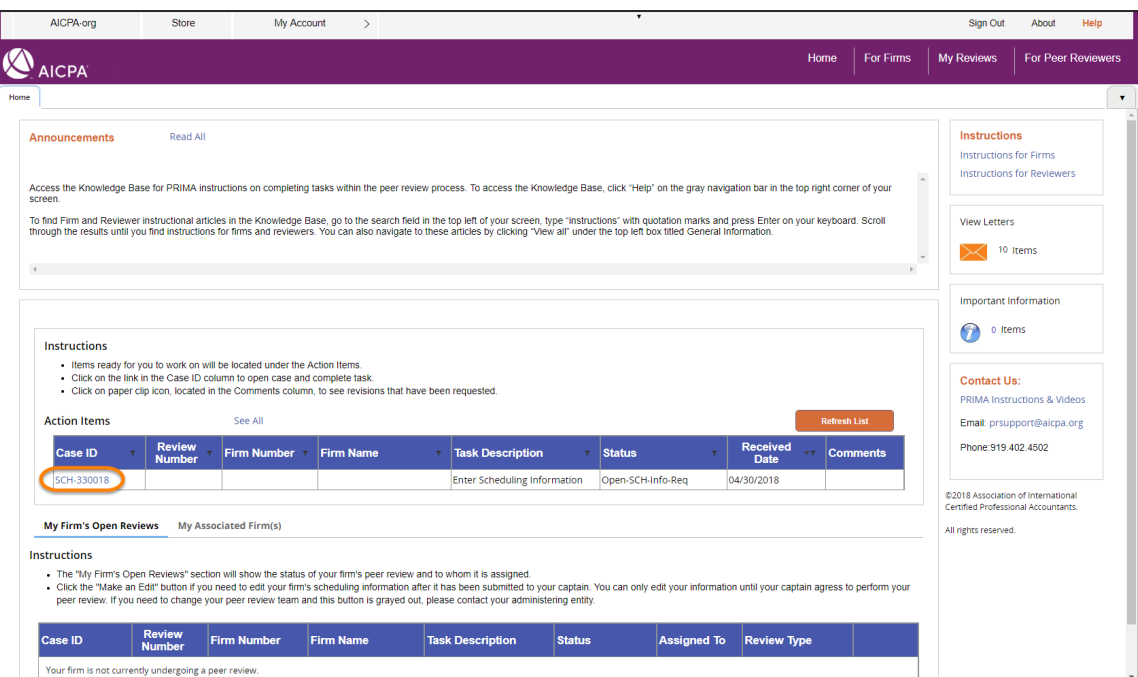

Under **Action Items**, click the scheduling (SCH) **Case ID**.

Review **Introduction** and click **Next**.

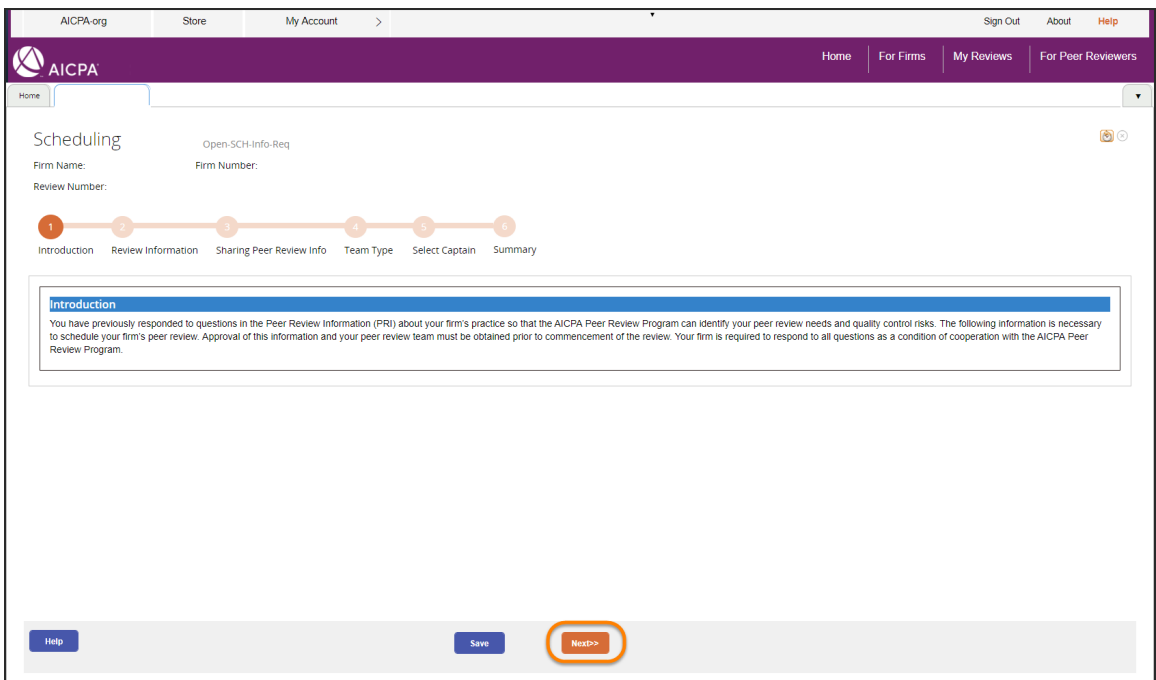

Review the review information and click **Next**.

![](_page_10_Picture_28.jpeg)

Review the **Facilitated State Board Access (FSBA)** information and select if you want to opt out.

![](_page_11_Picture_19.jpeg)

If applicable, under **Additional States**, select states to expand access to additional BOAs.

![](_page_11_Picture_20.jpeg)

Review the **Public File** information, and select if you want your firm's results to be included.

![](_page_12_Picture_17.jpeg)

# Click **Next**.

![](_page_12_Picture_18.jpeg)

Review **Type Of Review Team** and click **Next**.

![](_page_13_Picture_30.jpeg)

Search for the reviewer / team captain by entering **Member Number**, **Member Name**, **Firm Number**, or **Firm Name** and click **Search**.

![](_page_13_Picture_31.jpeg)

For tips on searching for a reviewer, see Finding Team / Review Captain in PRIMA.

Select the reviewer / captain.

![](_page_14_Picture_23.jpeg)

Review **Firm Independence** and click **Next**.

![](_page_14_Picture_24.jpeg)

Click **Submit to Captain**.

![](_page_15_Picture_26.jpeg)

The team captain will be notified to agree to perform the review. They will enter review dates. They will enter additional team members, if applicable.

If there are scheduling errors or added team members, the scheduling form will be returned to the firm for corrections and/or to confirm team independence.

**5. Most importantly if you need any help during your peer review please feel free to reach out to us at 404-504-2998 or peerreview@gscpa.org**